# Step 1

Once you have your home network system connected to Fibersphere's highspeed network simply open any web browser and you will be automatically greeted by the Fibersphere Hardware Registration page.

At the bottom of the Hardware Registration Page, click the **Login** button.

FIBERSPHERE Welcome to your community network system. This is the hardware registration page, hardware registration is regulred prior to connecting to the Internet. The reason you are viewing this page may be for one of the following reasons 1. You are connecting to the network system for the first time 2. Your internet web browser is caching this page. To clear your browser's cache, click the refresh button on your browser, while holding the CTRL-SHIFT keys down. 3. You may have added new networking equipment such as a computer or router.<br>4. Your network equipment's MAC Address has recently changed. 5. Your computer or router has lost its configuration or IP address. PLEASE NOTE: Only one network device (computer, router, etc.) may be registered. If you have more than one computer that you would like to connect to the Internet, it is advisable that<br>you obtain a router. If a router is not used, you will be required to re-register each time you change your equipment If you experience any problems, please feel free to call Tech Support: 503-681-8755  $\rightarrow$  LOGIN

*Note: The Hardware Registration Pages states "Only one network device ... may be registered." This means that when connecting another device directly to the incoming network connection in your home, it will have to be registered. Thus, you will required to proceed through hardware registration again to register the new device.*

### Step 2

On the next page, perform the following:

- Select the **I Agree** radio button.
- Enter your registration Username in the USERNAME field.
- Enter your registration Password in the PASSWORD field.
- Click Login.

If any login errors occur, click your web browser's Back button and try logging in again.

*Please note: You must agree to the Acceptable Use Policy and Agreement to complete registration. If you do not know your username and password information, please contact the Fibersphere Technical Support Team at 503-681-8755.*

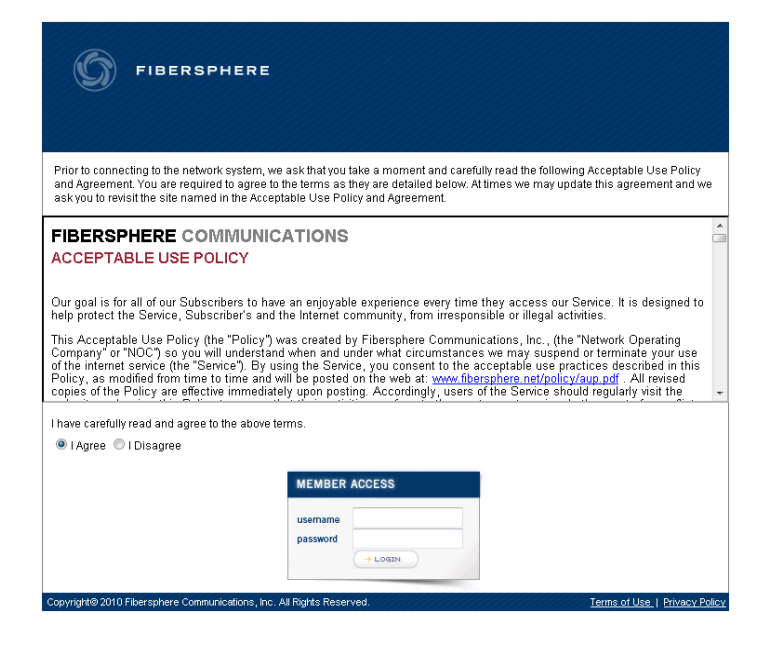

## Step 3

After a successful login, the next page will show your personal information, as well as give you an opportunity to personalize your registration username and password. To personalize our account credentials, clear the username and password fields, and enter your desired username and password\*. When finished, click the CHANGE / SUBMIT button.

If any login errors occur, click your web browser's Back button and try personalizing your registration username and password again, ensuring that they meet password complexity criteria\*.

*\*Note: The username must be at least four (4) characters long and less than fifteen (15) characters long. The password must be at least six (6) characters long, less than fifteen (15) characters long, and include at least one (1) letter and one (1) number.* 

#### Hello, we have identified you as a user of our network system as: Name: John Doe Address: 1234 Any St **BEAVERTON** City: State: OR 97006 Zip: Phone: 503-555-1234 Please review the information above and report any inconsistencies to techhelp@fibersphere.com If this information correctly identifies you or the above named parties have give you permission to use this Internet connection, please enter a new username and password at this time and complete registration Please Note - The following is required for successfully creating your custom username and password: The username must be at least four(4) characters long and less than fifteen(15) characters long.<br>The password must be at least six(6) characters long, less than fifteen(15) characters long. and include at least one(1) letter and one(1) number HANGE CREDENTIALS 058-01-014 **bassword** --------

**FIBERSPHERE** 

#### Step 4

When you see the following page, you've successfully completed hardware registration. All you need to do is restart your computer, as well as our router or firewall if you have one of these devices connected to your home network. Once restarted, you will now be able to access the Internet.

If you are redirected to the Hardware Registration Page again after restarting all computers and other networking devices in your home, you will see the following page after clicking Login, which states ERROR: Our system shows you have already completed network registration. To prevent this from occurring, clear your web browser's cache and cookies, restart your computer(s) and network devices again, and reconnect.

*\*If you do not see an IP address on this page (in red) after registration, please contact Fibersphere Technical Support.*

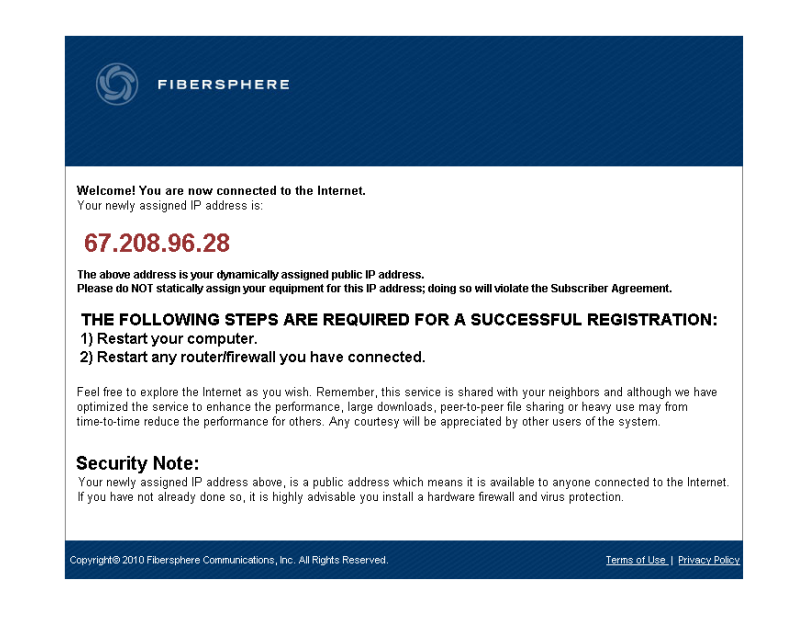